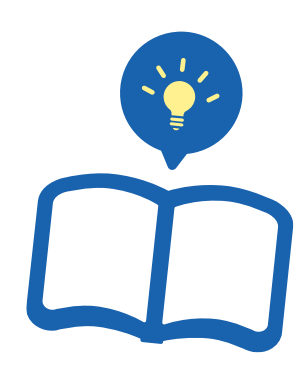

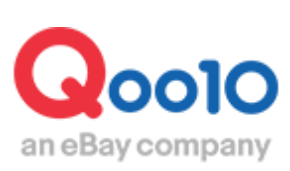

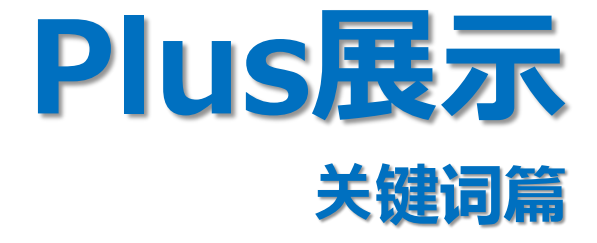

Update 2021-02

**Copyright (C) Qoo10 Japan All Rights Reserved. 1**

# **目录**

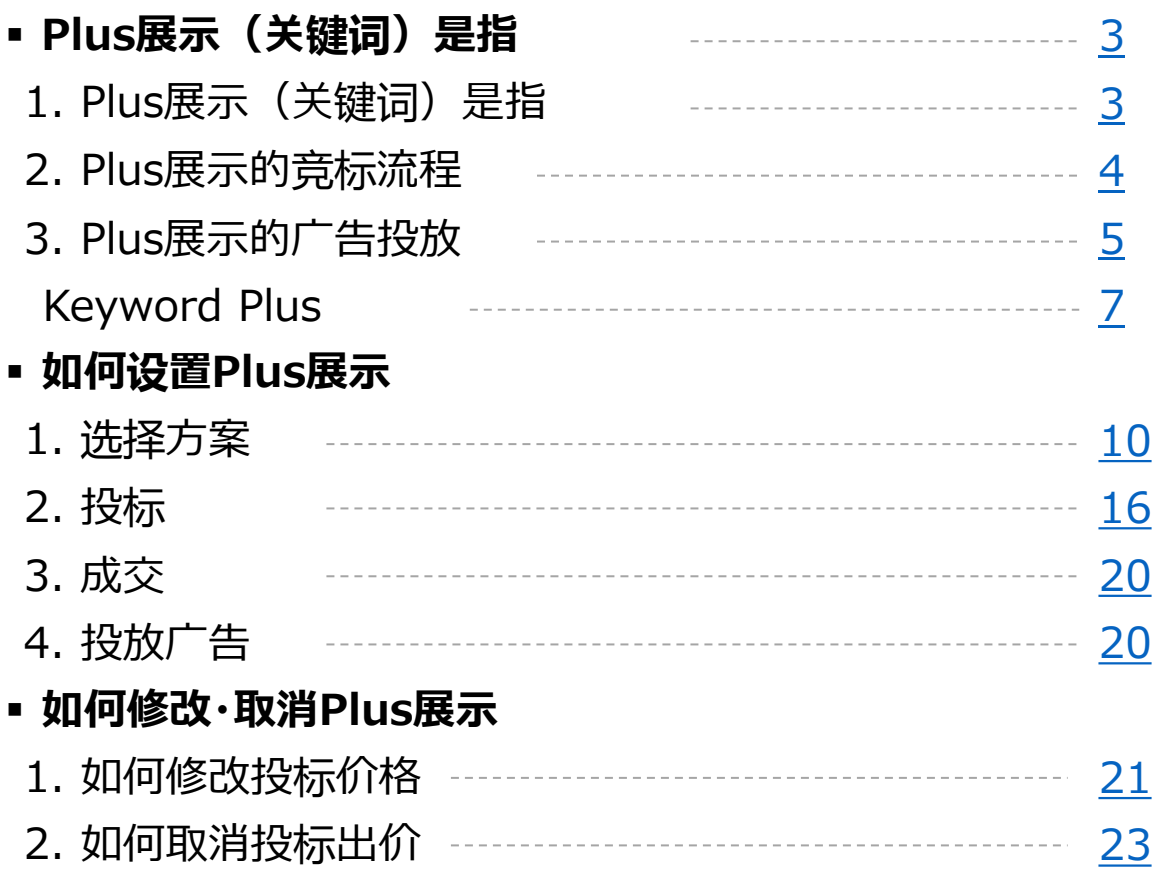

# <span id="page-2-0"></span>**Plus展示(关键词)是指?**

# 1.Plus展示(关键词)是指?

- Plus展示(关键词)指,买家在Qoo10网站上<u>查询</u>某一个关键词时,调整查询 结果的排序,将Plus展示的商品优先排列在页面上方的醒目位置,已达到促进 销售的目的。
- 对于有明确购买意向的用户来说,普遍倾向于购买搜索排名靠前的商品。
- 虽然非折扣商品也可以使用Plus展示来推广商品,我们更推荐通常不打折的商 品使用此项推广模式,销售成效更为显著。

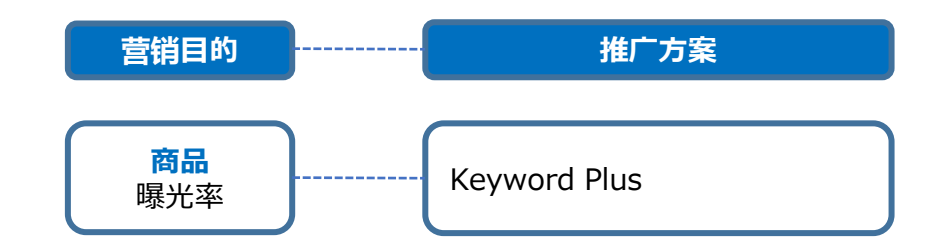

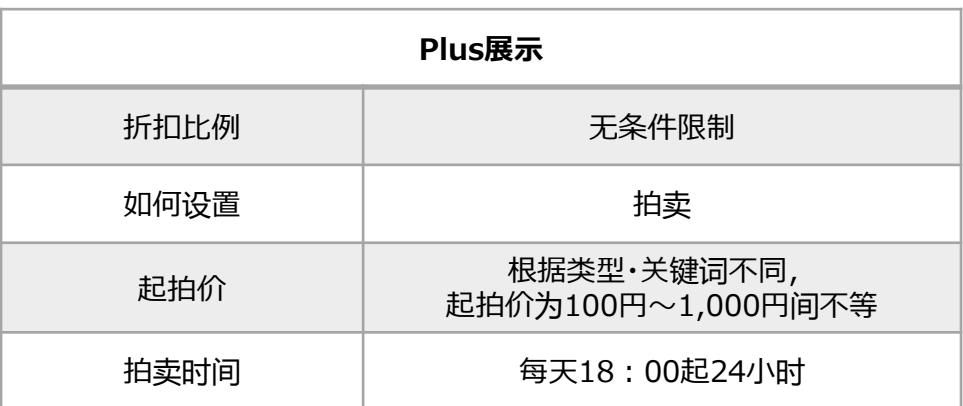

#### <span id="page-3-0"></span>与Plus展示(分类)的区别?

• 现在介绍的Plus展示(关键词)是指,提高商品搜索排名,来促进销售的推 广方式。Plus展示(分类)是指,买家在点击各商品分类时,在分类页面上显 示商品详情,来促进销售的推广方式。Plus展示(分类)相关更多咨询,请联 系。

## 2.Plus展示的竞标流程

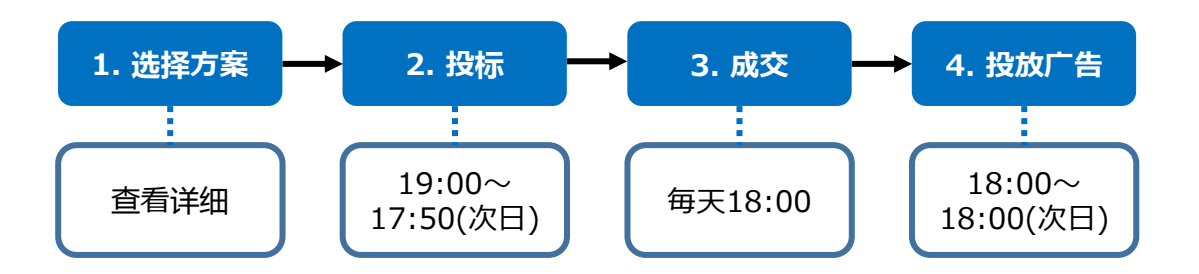

- **1. 选择方案**
- 根据广告投放的位置、商品•店铺的销售方向等,来设置关键词、选择推广方案。

#### **2. 投标**

- 毎天19:00起,次日的17:50为止,可以进行投标。
- 如无法每天投标,可以设置投标时间,设置后系统会自动投标出价。
- 注意:17:50~19:00这段时间内无法进行出价。此外,这段时间内,无法修 改投标价格和取消投标出价。

#### **3. 成交**

• 毎天18:00截止投标。

#### **4. 投放广告**

• 成功中标的商品,将从18:00起,次日18:00为止的24小时内进行广告投 放。

# <span id="page-4-0"></span>。<br>3.Plus展示的广告投放

查询结果图示 <网页版>

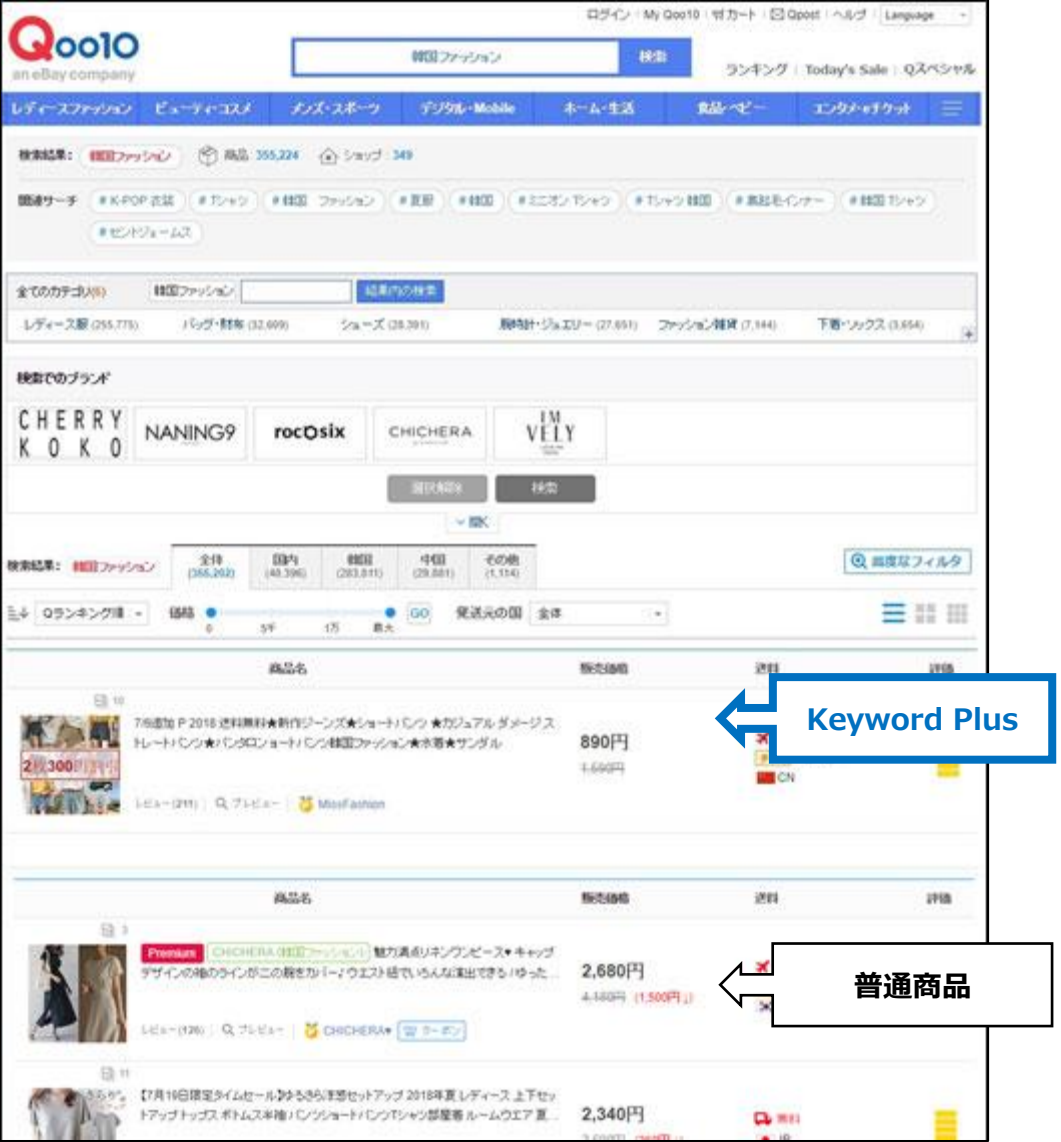

## 3.Plus展示的广告投放

查询结果图示 <手机界面>

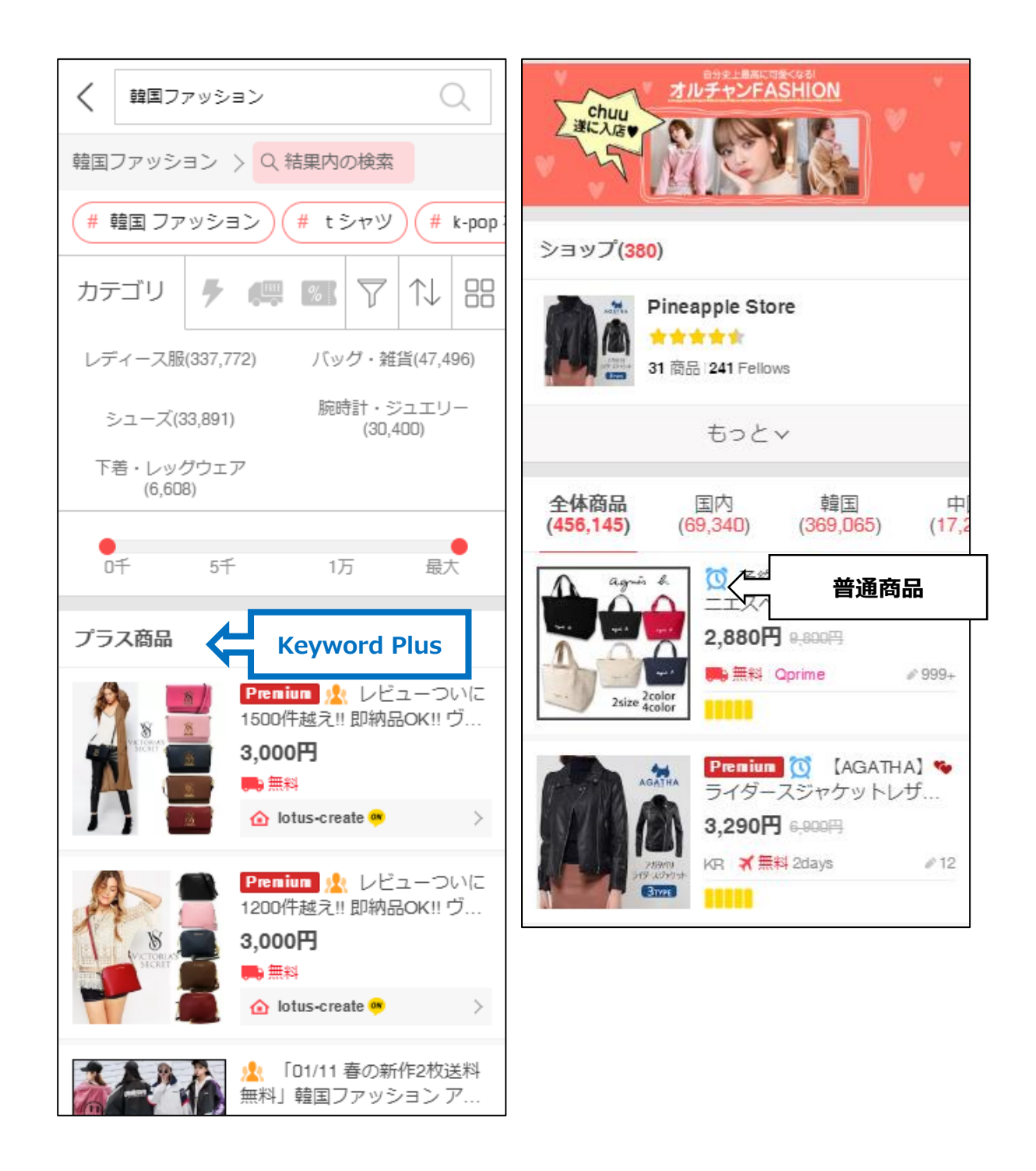

# <span id="page-6-0"></span>3.Plus展示的广告投放 ー **Keyword Plus**

#### • 搜索关键词时,查询结果**如下图所示**。

查询结果图示 <网页版>

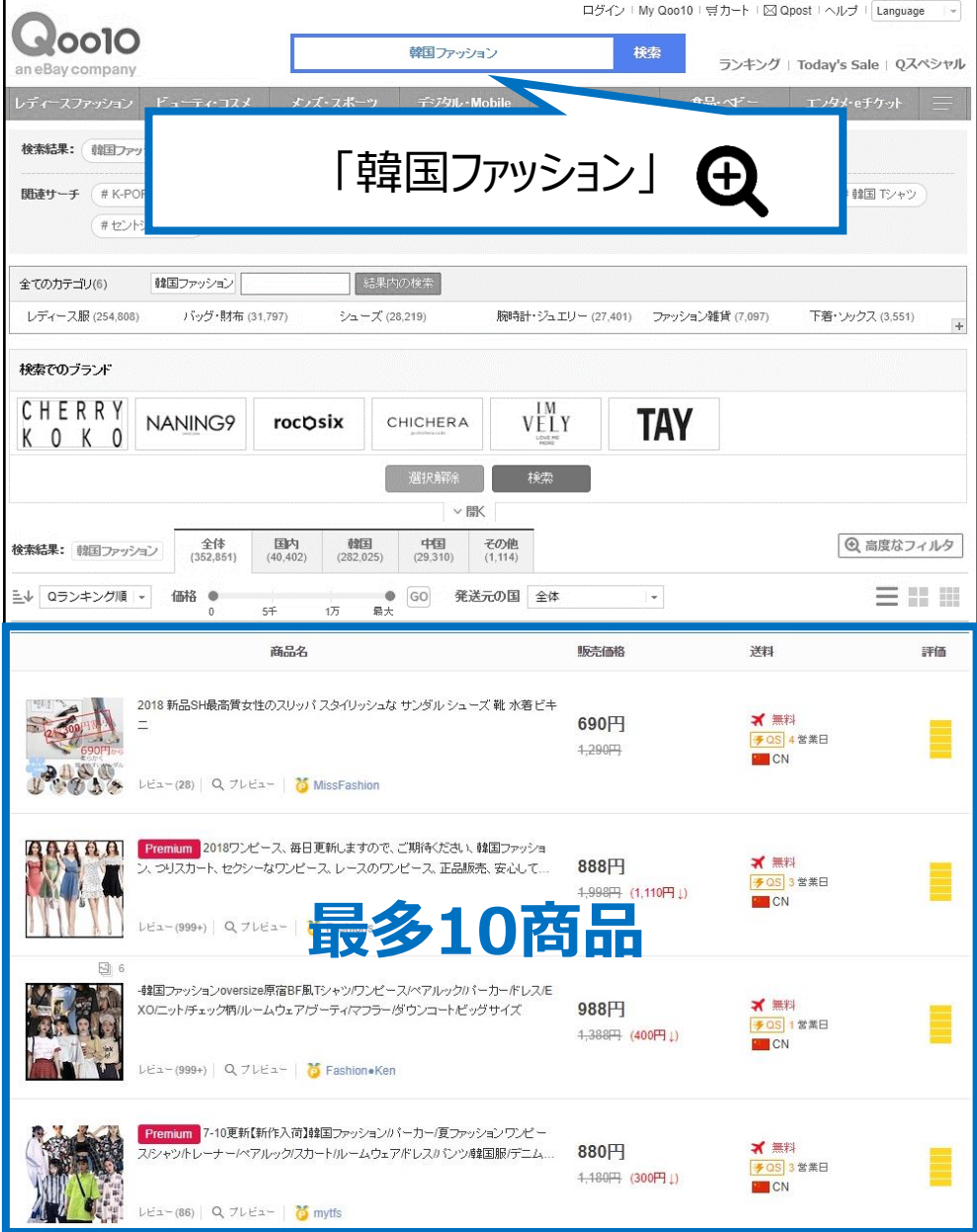

### 3.Plus展示的广告投放 ー **Keyword Plus**

• 搜索关键词时,查询结果**如下图所示**。

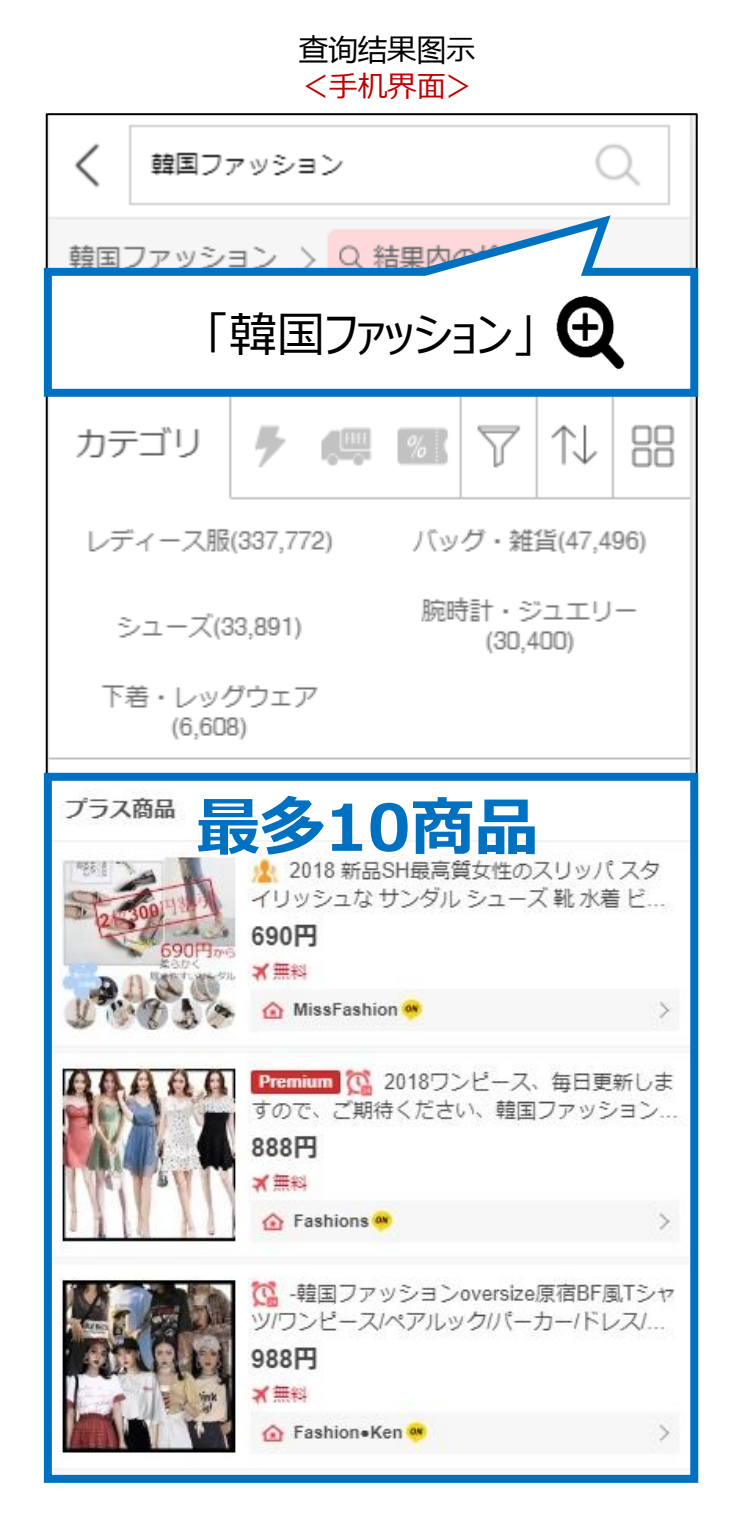

# **如何设置Plus展示**

## 如何设置?

登录J・QSM后台

<https://qsm.qoo10.jp/GMKT.INC.GSM.Web/Login.aspx>

# **广告>Plus展示(AD Plus)>特定关键字出价**

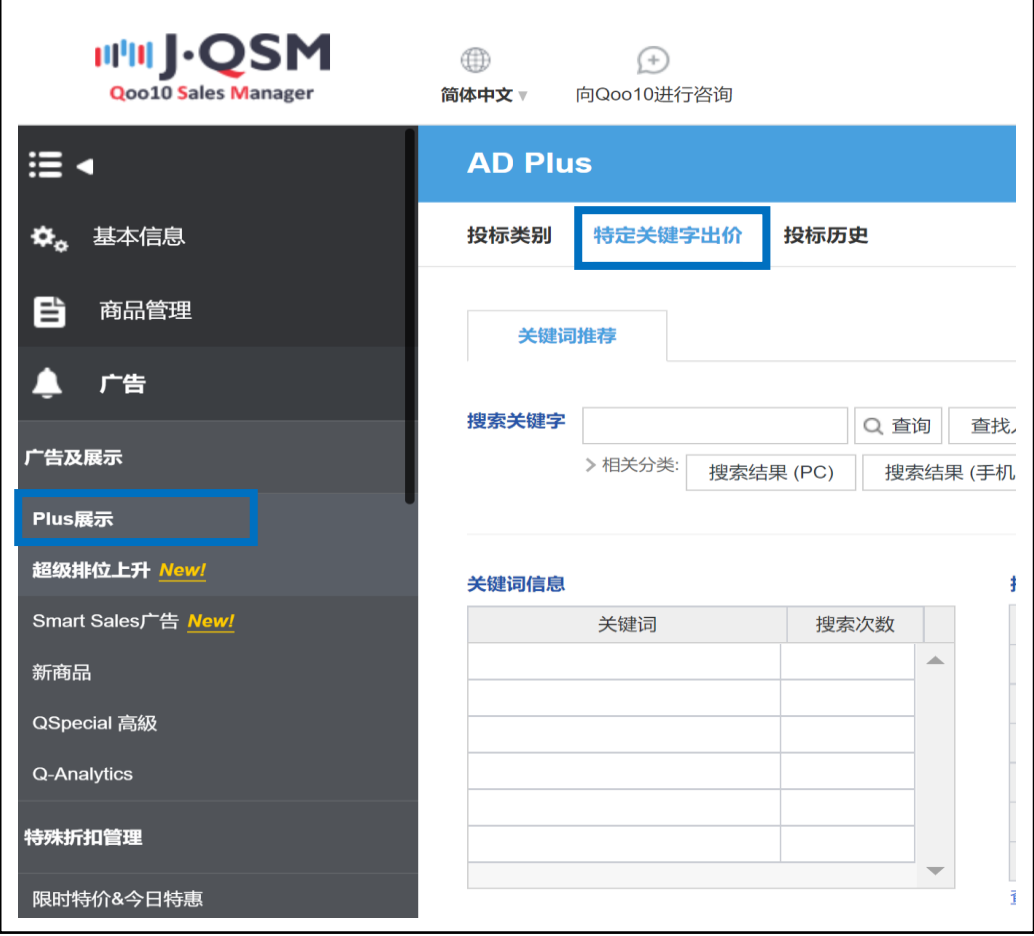

# <span id="page-9-0"></span>**如何设置Plus展示**

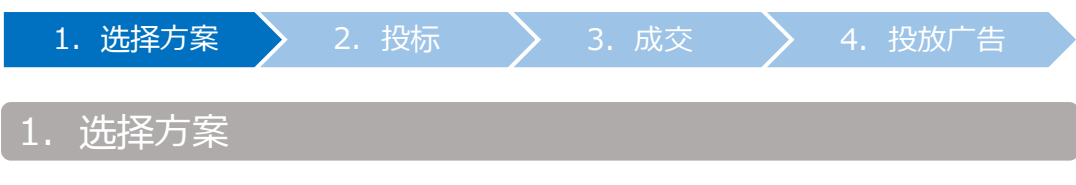

• 根据促销目的和商品内容,来选择推广方案,设置关键词。

#### ➊ 推广方案如下: 【Keyword Plus】

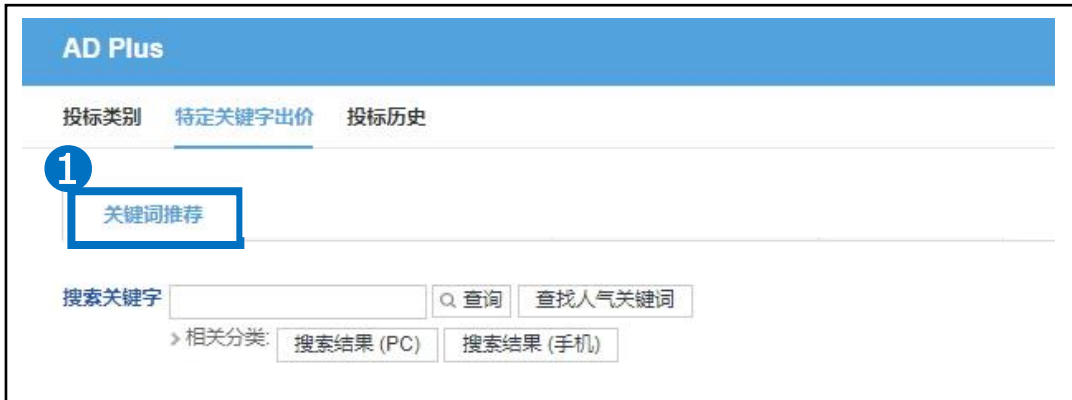

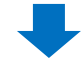

#### 2 选择想要投标的关键词,点击【查询】 例:关键词设为:韓国ファッション(流行韩装)

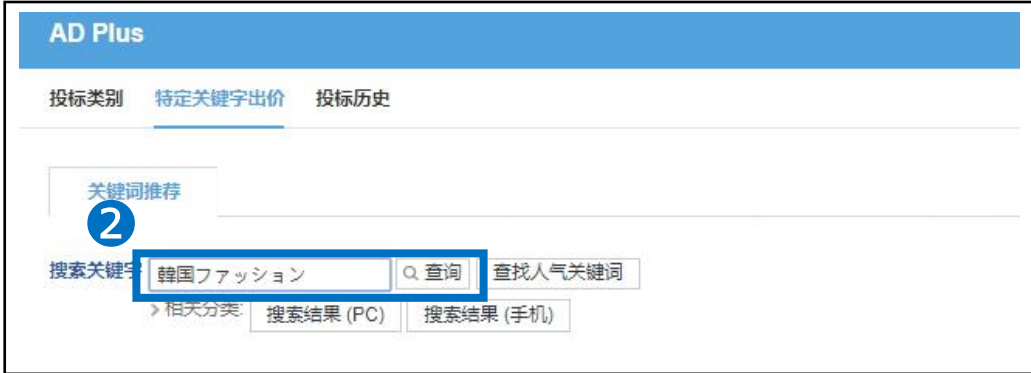

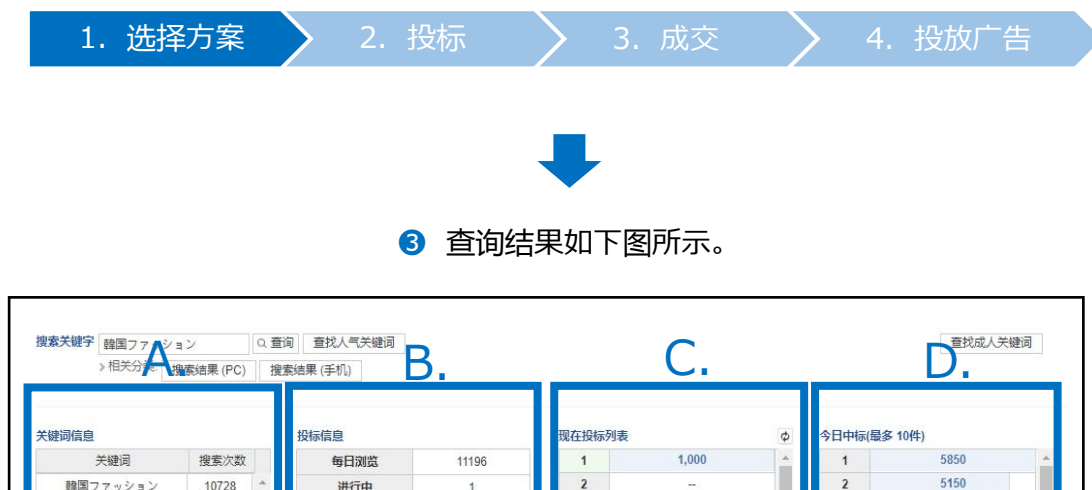

#### **A. 关键词信息**

 $\overline{5}$ 

 $6 \overline{6}$ 

4150

3350

3050

3050

3000

• 下图中显示的关键词,除搜索的关键词以外,还包含类似关键词,联想关键词。 例:用关键词「韓国ファッション(流行韩服)」投标・成交后,如用关键词「韓国ファッ ション」查询,下图所示关键词「韓国 服」、「韓国 ファッション」、「korea fashion」、 「韓国服」…等都会出现在查询列表中。

#### **B. 投标信息**

- a. 每日浏览 : 日均搜索量(最近1周的平均数) A.上述搜索量,包含关键词信息中提到的类似·联想关键词的搜索量。 例:关键词「韓国ファッション(流行韩装)」与其类似・联想关键词的日均搜索量 为11,196次。
- b. 进行中 : 现在投标件数 例:目前搜索关键词「韓国ファッション(流行韩装)」,投标数量为1件。
- c. 预期中标 : 成交件数 例:最终成交数量为10件。
- d. 投标记录: 店铺自己的投标件数
- e. 起价 : 投标起始价 例:关键词「韓国ファッション(流行韩装)」的投标起始价为1,000円。
- f. 投标单位 : 投标单价 例:关键词「韓国ファッション(流行韩装)」的投标起始价为1,000円,每次加价 价格都必须为100円的倍数。
- q. 剩余结束时间 显示到竞拍结束(17:50)的剩余时间。

韓国ファッション

韓国服

korea fashion

服韓国

161

127

 $73$ 

 $57$ 

预期中标

投标记录

起价

投标单位

剩余结束时间

10

 $\mathbf 0$ 

1,000

50

 $6:14:51$ 

## **A. 关键词信息 B. 投标信息**

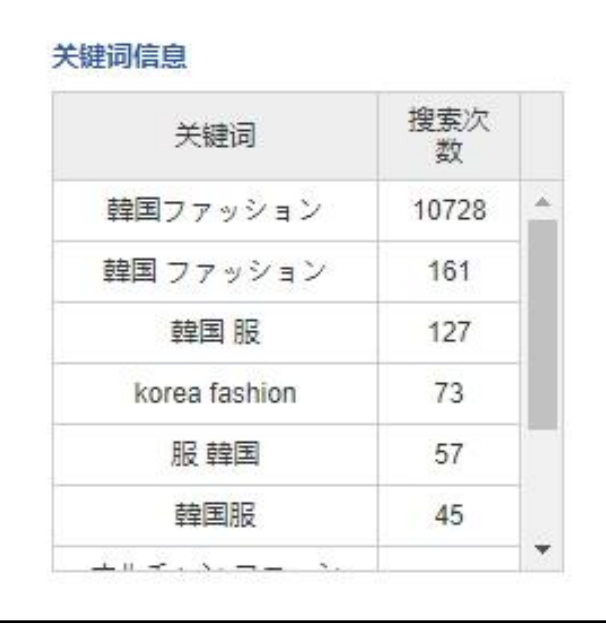

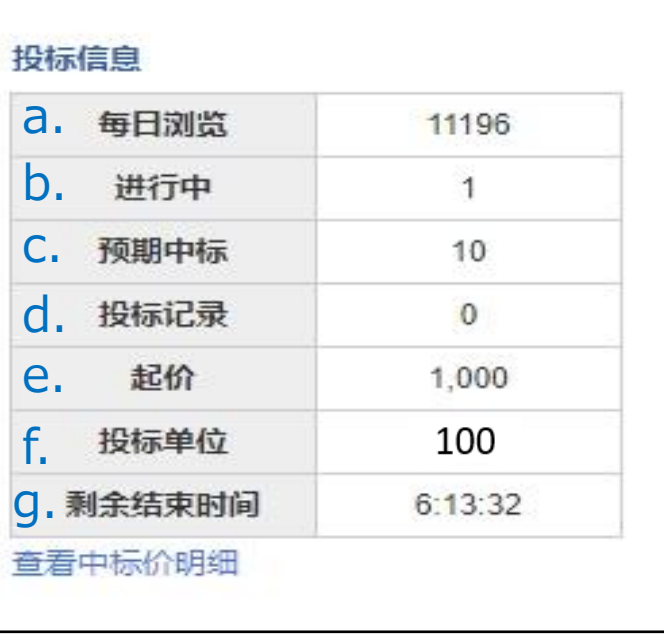

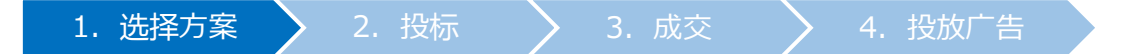

#### **C. 现在投标列表**

• 当前投标价格的列表。 **黄色表示**自己的投标价格,**蓝色表示**其他人的投标价格。

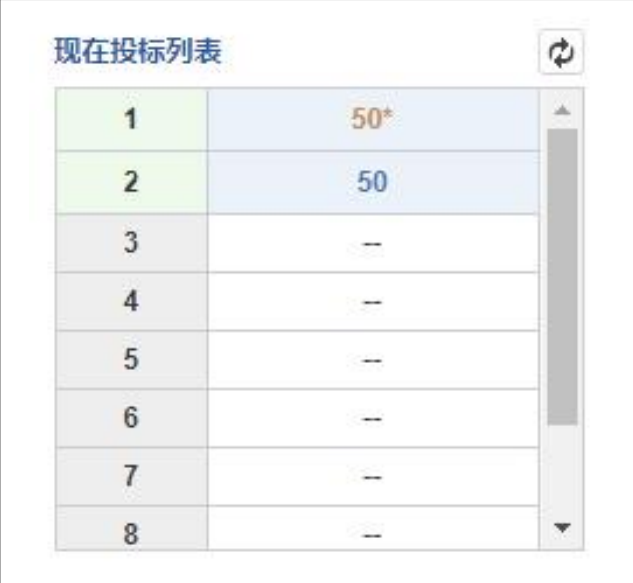

#### **D. 今日中标(最多10件)**

**前一天**的成交价列表。 建议参考上一轮的中标价格来投标。

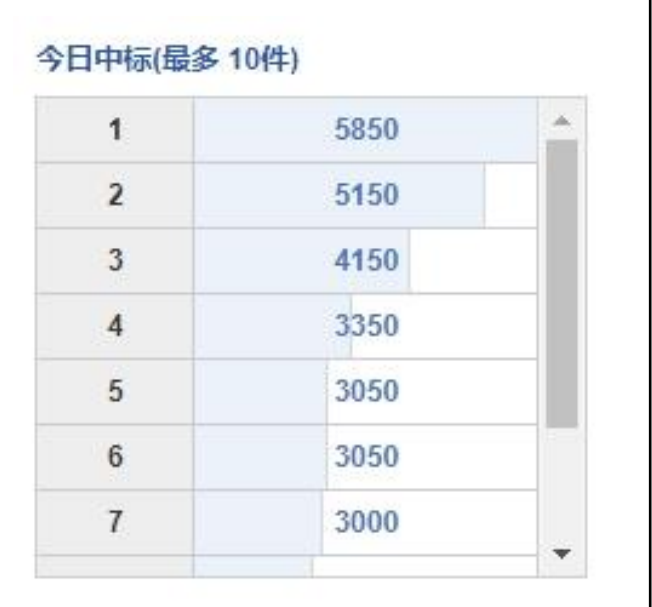

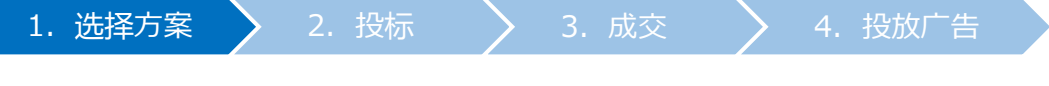

#### <其他可供参考的信息>

点击【查找人气关键词】, 分为如下3种。 ①人气关键词 ②日急速上升查询关键词 ③每周人气搜索关键词

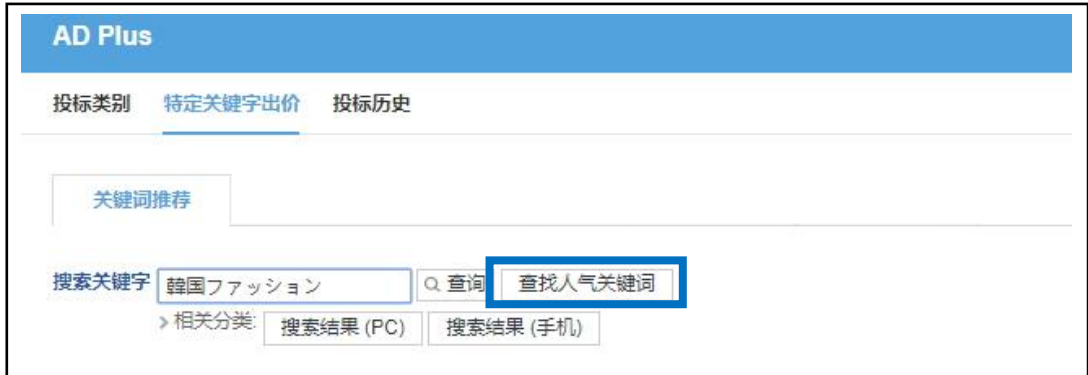

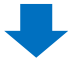

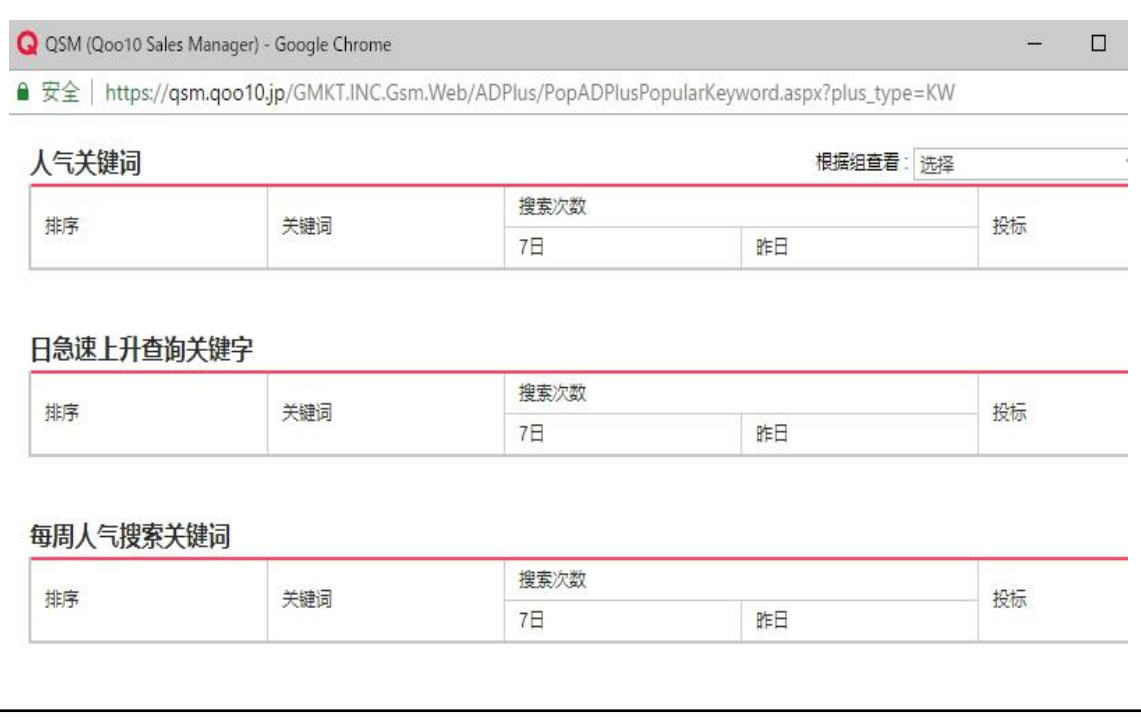

#### <其他可供参考的信息>

#### 点击【查看中标价明细】, 可查看最近1个月内成交价格的动向。

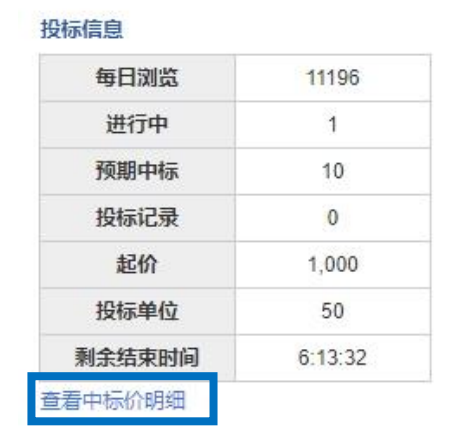

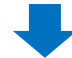

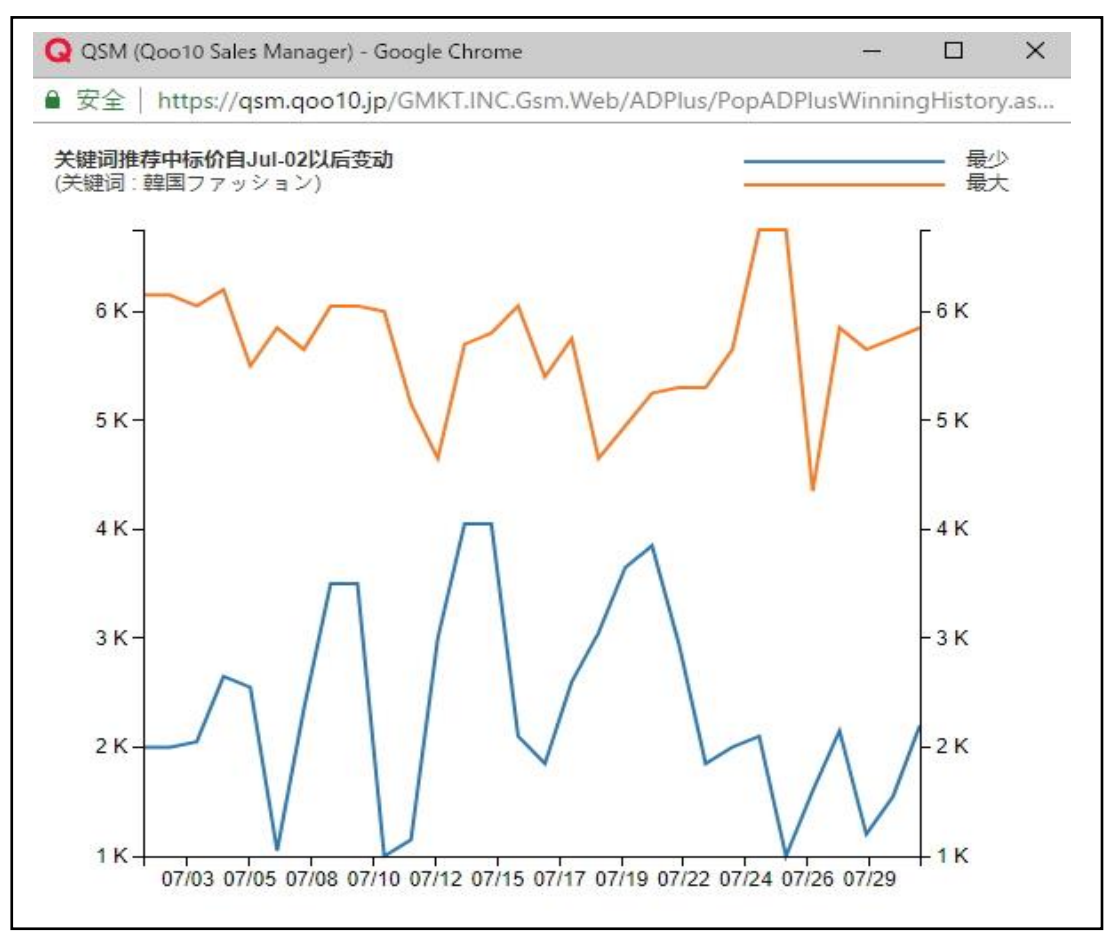

<span id="page-15-0"></span>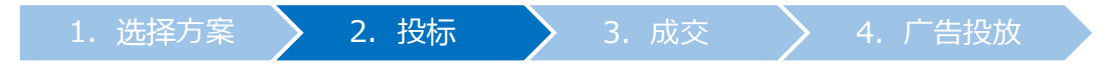

# 2. 投标

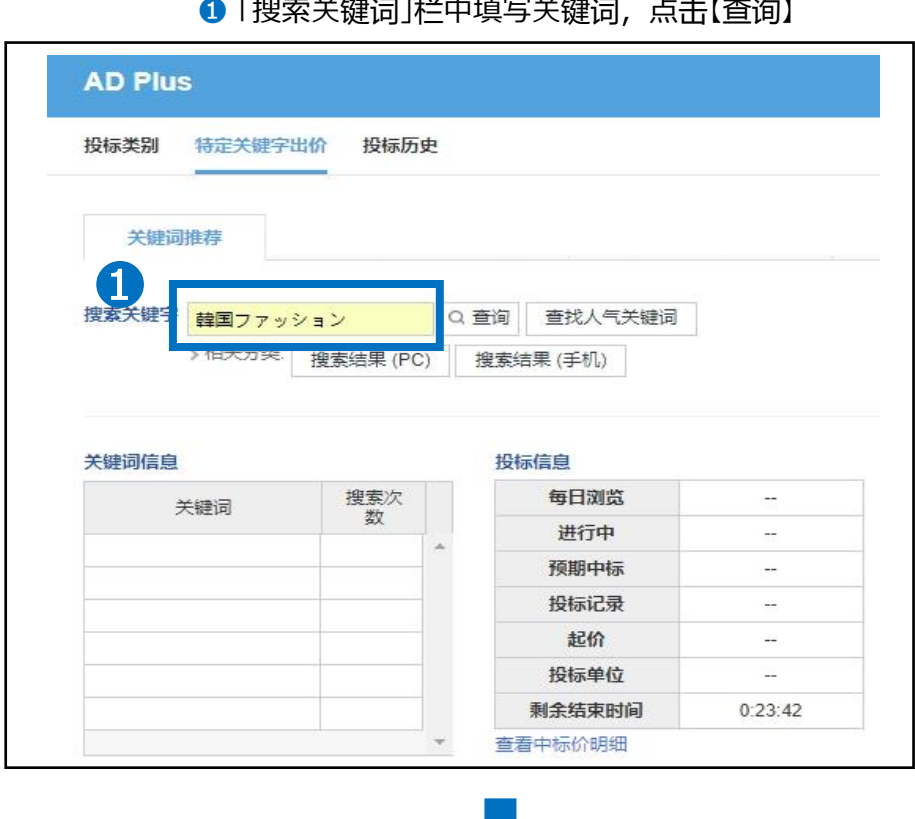

### ➊ 「搜索关键词」栏中填写关键词,点击【查询】

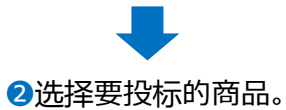

# **A. Keyword Plus(关键词推荐)**

#### <从分类来选择>

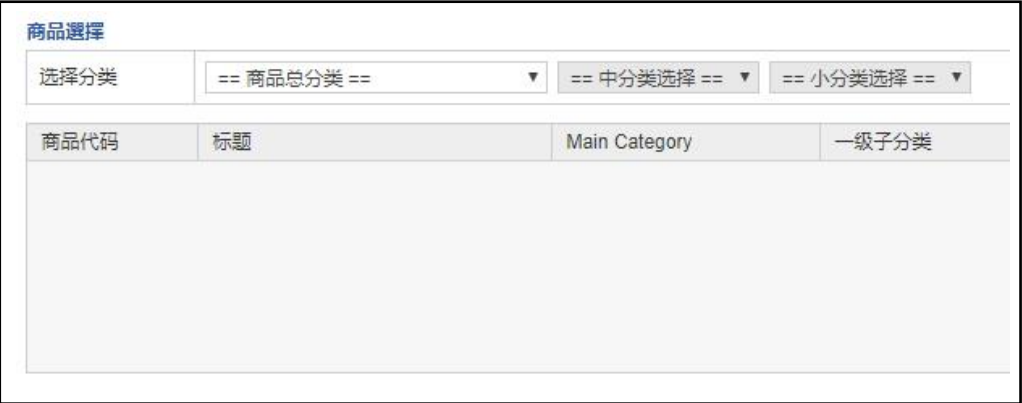

从<商品代码或者商品名来选择> 选择「商品代码」或「库存商品名」后,点击【查询】

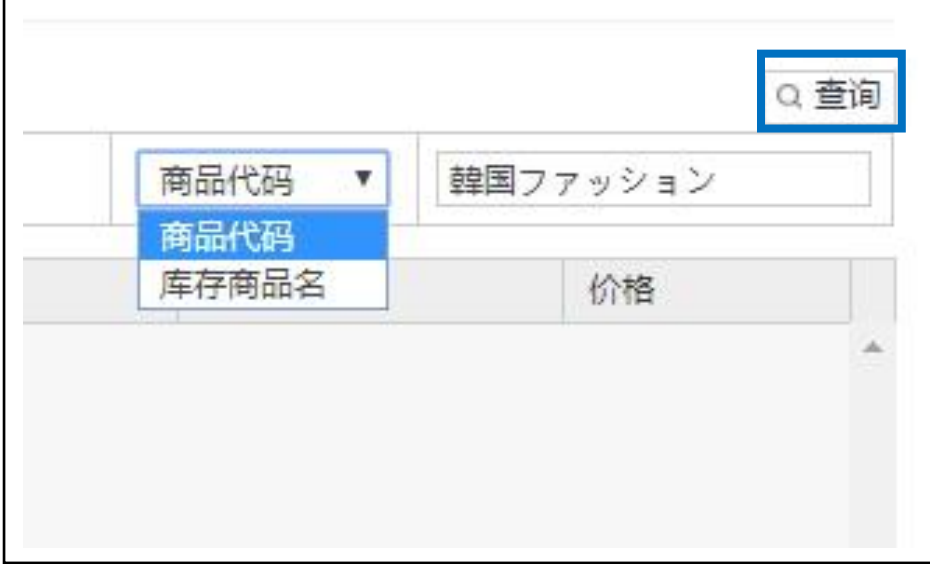

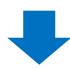

### • 查询结果如下图所示,双击选中商品

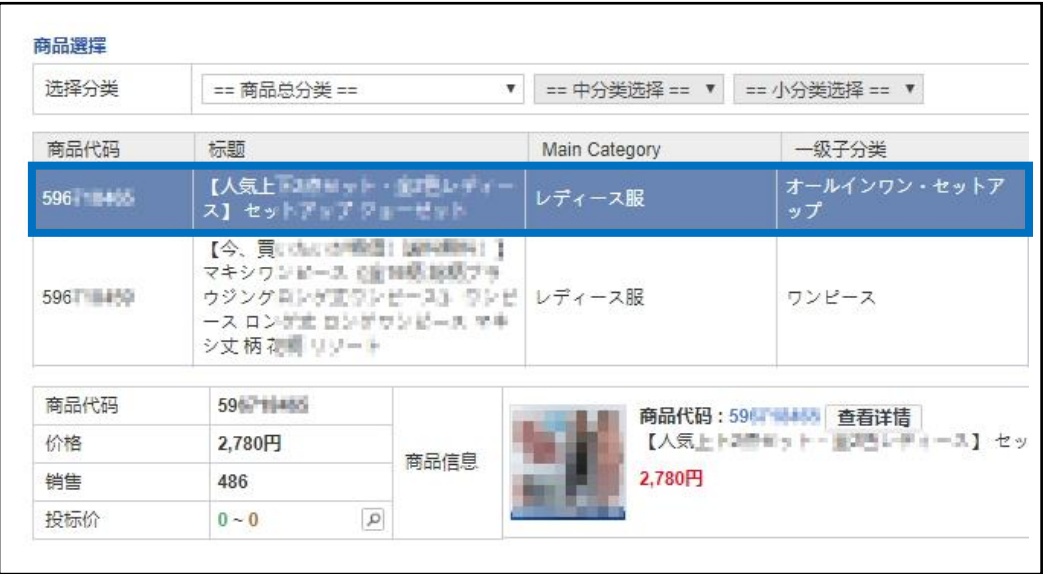

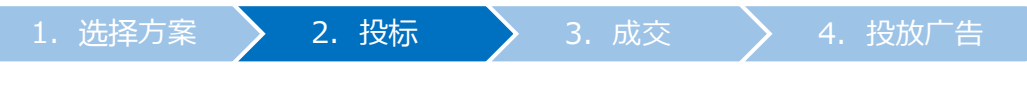

#### ➌ 设置投标价格

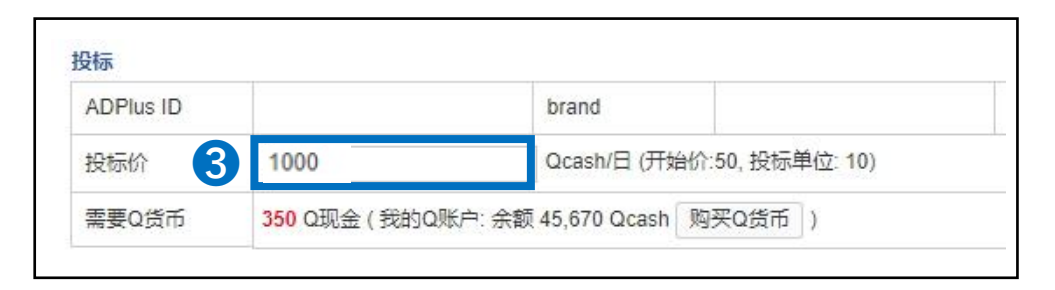

#### ➍ 设置展示期间(投标时间) • 如无法每天投标,建议设置投标时间, 设置后,在竞拍期间内,系统会自动出价投标。 • 建议投标当天起15天内设置为投标开始日,45天内设置为截止日。

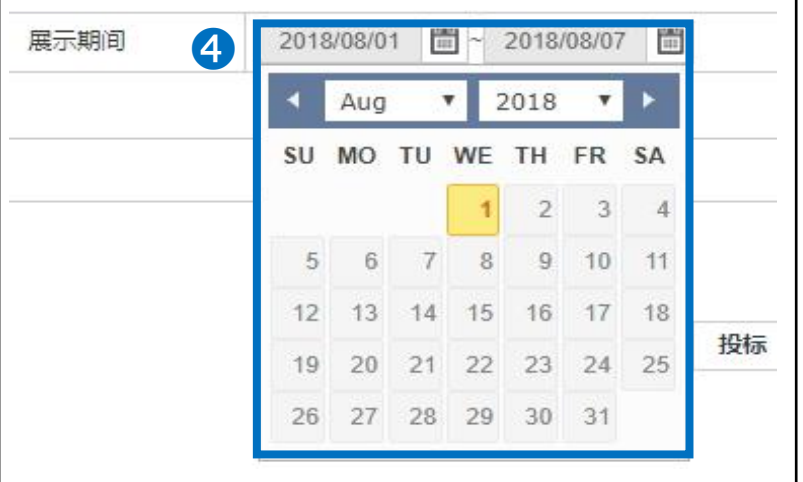

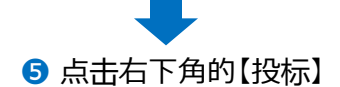

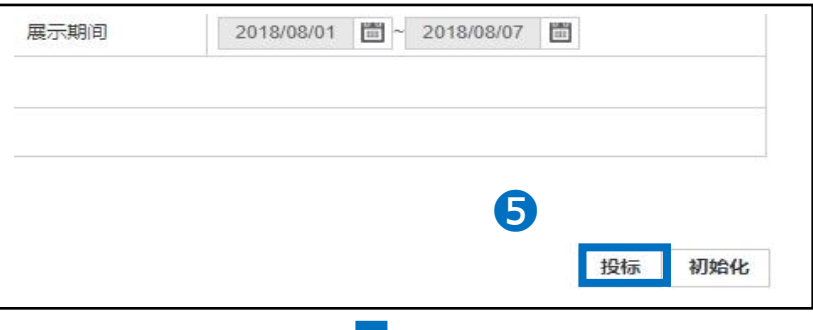

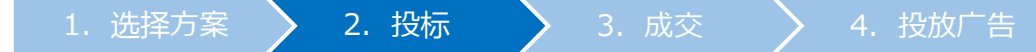

#### 自动弹出下图窗口,点击【确定】

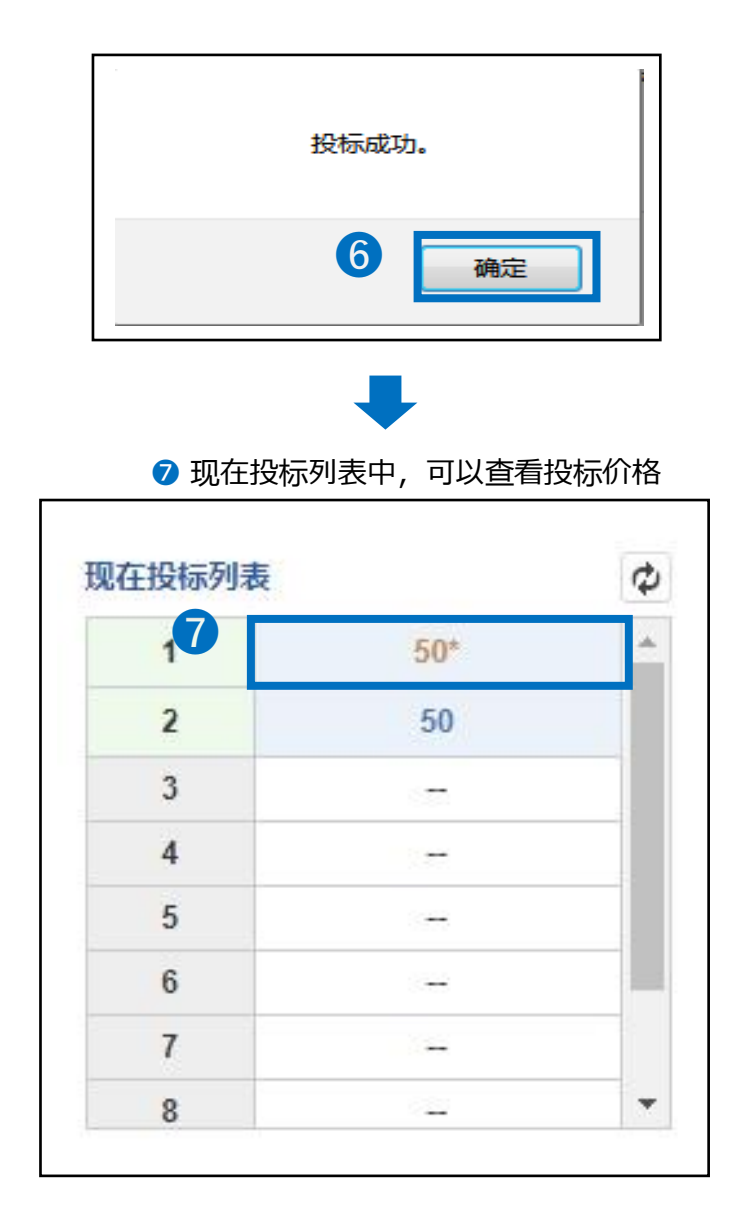

#### √ 检索关键词(例:韩国美妆【韓国コスメ】)

#### 输入想要查询的关键词并进行检索后,可从【相关关键词组】中查询预定投标 的关键词和其他相关关键词。

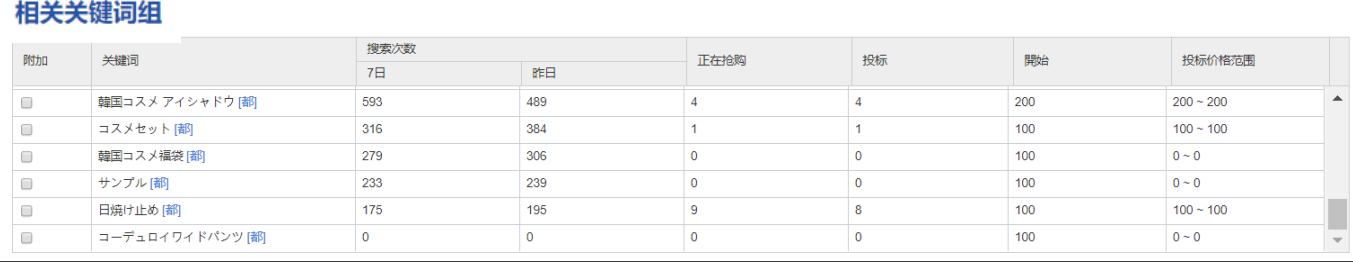

#### ❶在想要选择的关键词前方块里打✔ (可选择复数关键词)

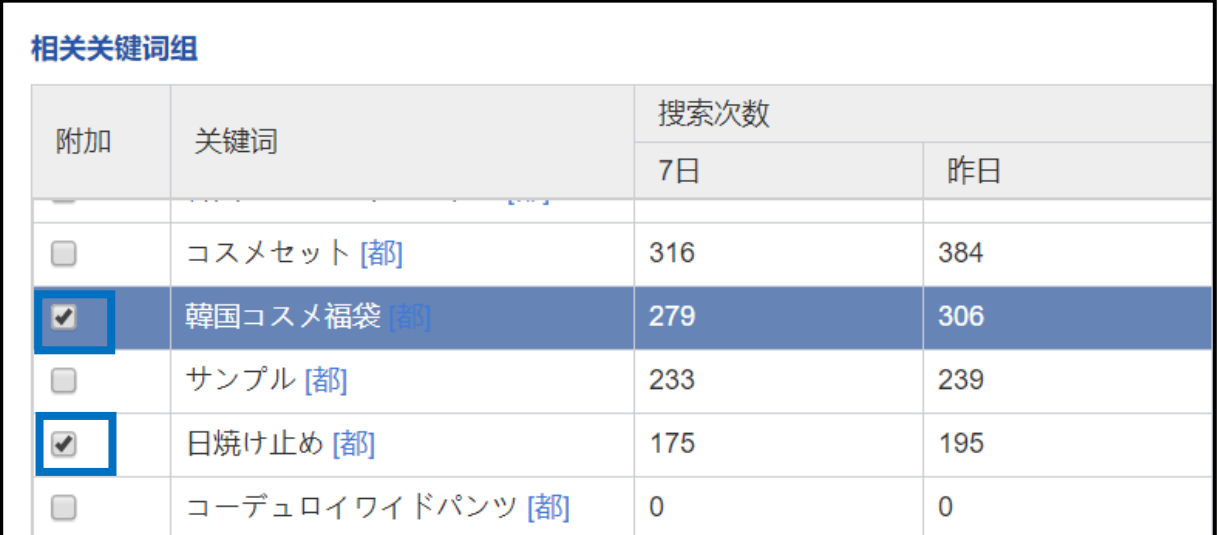

#### ●下拉页面,可在【投标】项目中查看刚才打勾选择的关键词。最后点击【投标】 按钮进行投标

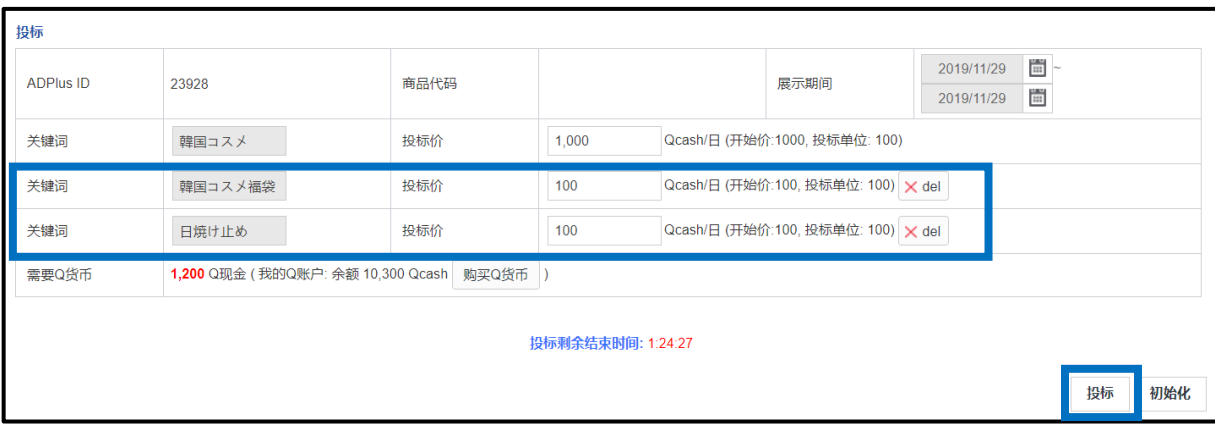

<span id="page-20-0"></span>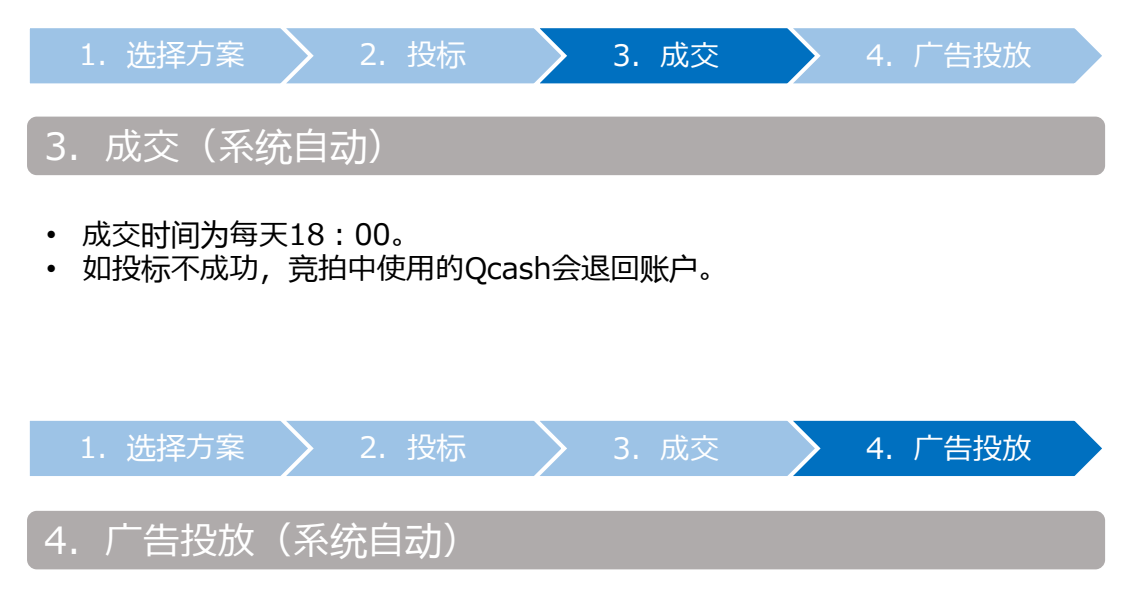

- 成功中标的商品,将在18:00起至次日的18:00为止的24小时内投放登出。
- 广告投放中的商品如下图所示。
- 点击右侧的【PC Go】【Mobile Go】的按钮,页面会自动跳转到广告投放页面。

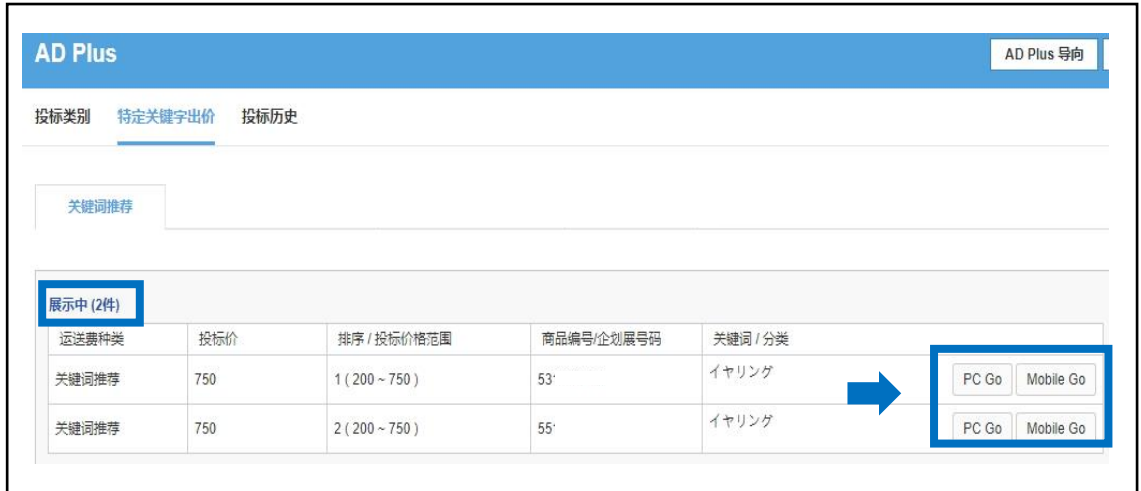

# <span id="page-21-0"></span>**如何修改・取消Plus展示**

• Plus展示在竞拍成交前,可以修改投标价格·取消投标出价。

### 1. 如何修改投标价格

• 竞拍成交前,可以修改投标价格。

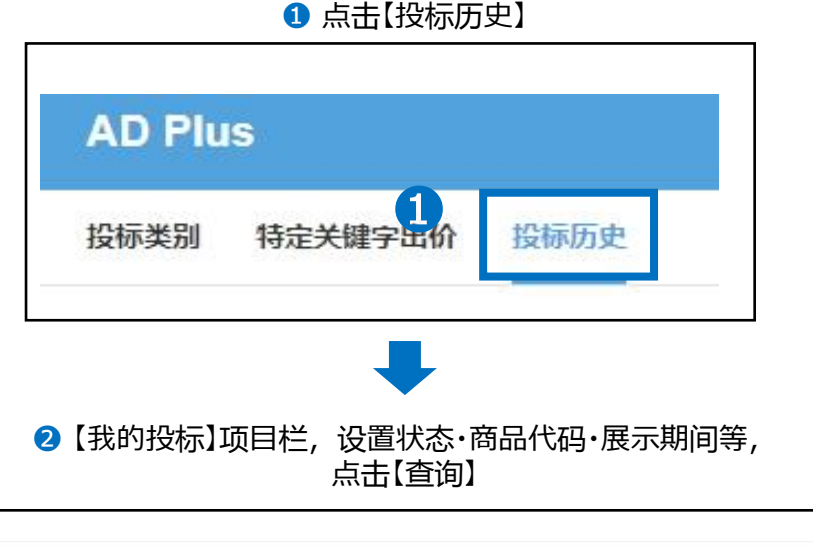

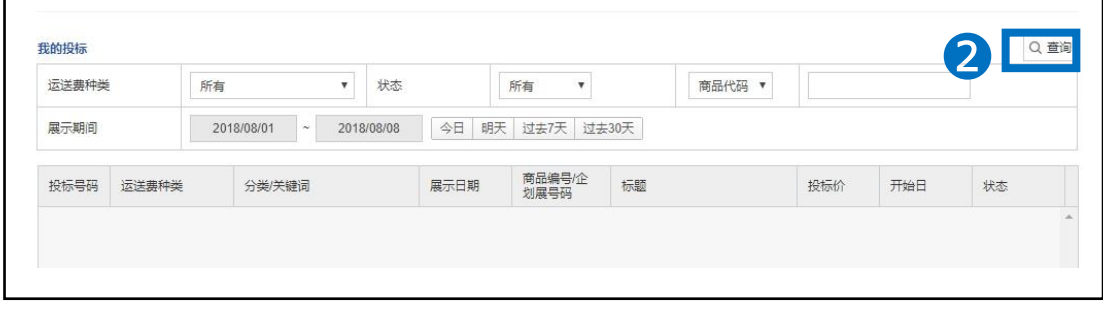

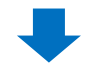

#### 6 查询结果如下图, 双击选中需要修改的商品。

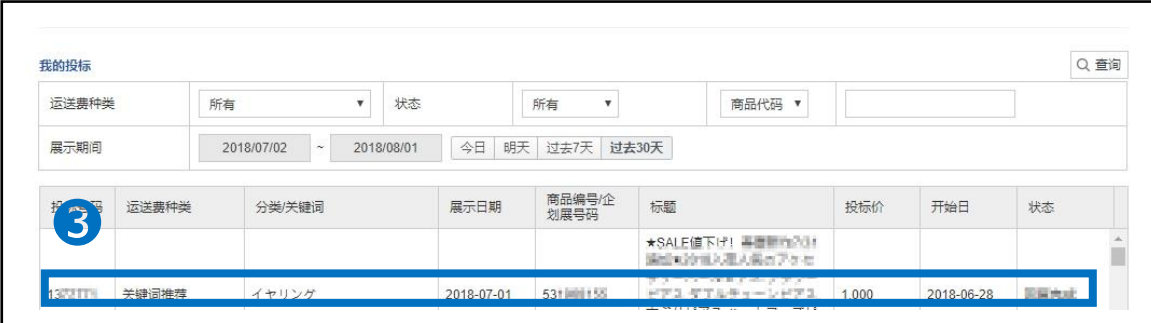

Г

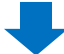

### 中标详情栏目中,在【投标价】栏中修改价格

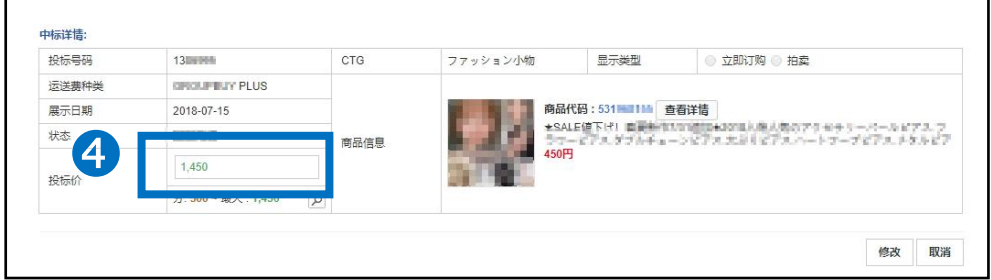

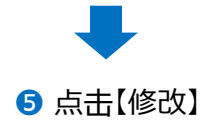

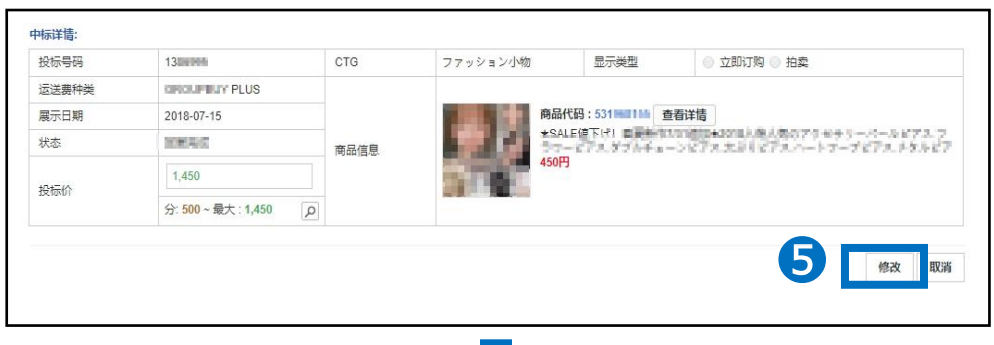

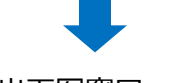

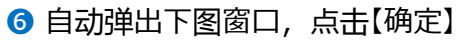

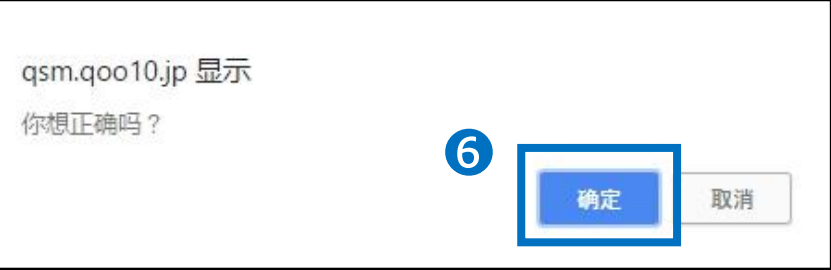

<span id="page-23-0"></span>• 竞拍成交前,可以取消之前的投标记录。

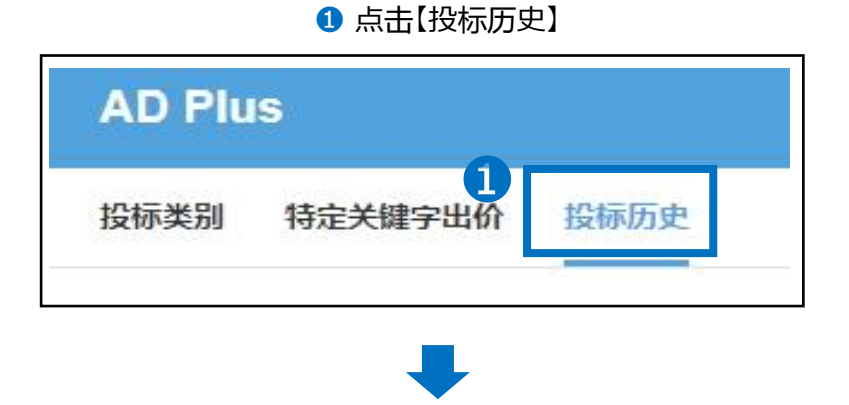

**2** 【我的投标】项目栏,设置状态·商品代码·展示期间等, 点击【查询】

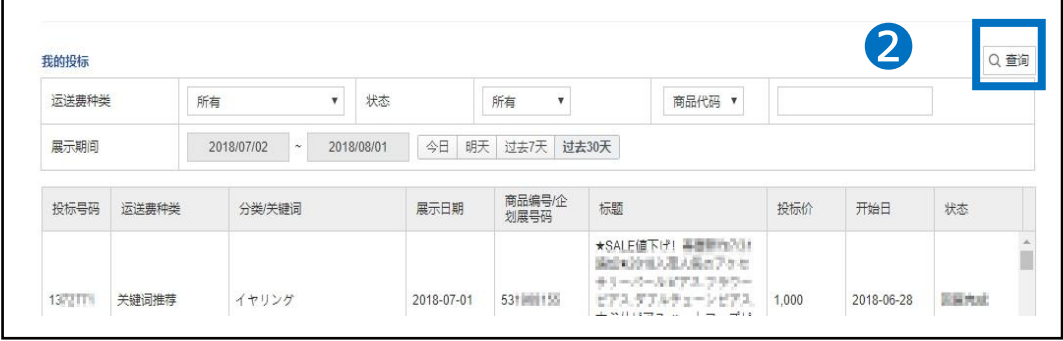

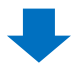

6 查询结果如下图, 双击选中需要取消的商品

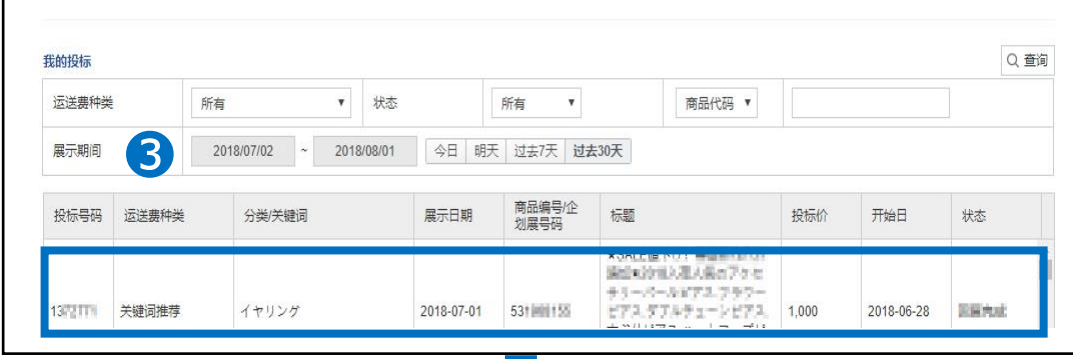

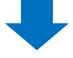

#### ● 中标详情栏目中, 点击右下角的【取消】

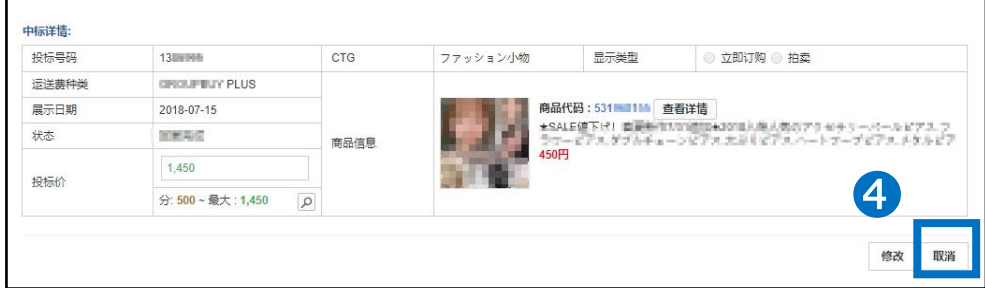

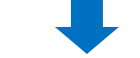

❺ 自动弹出下图窗口,点击【确定】

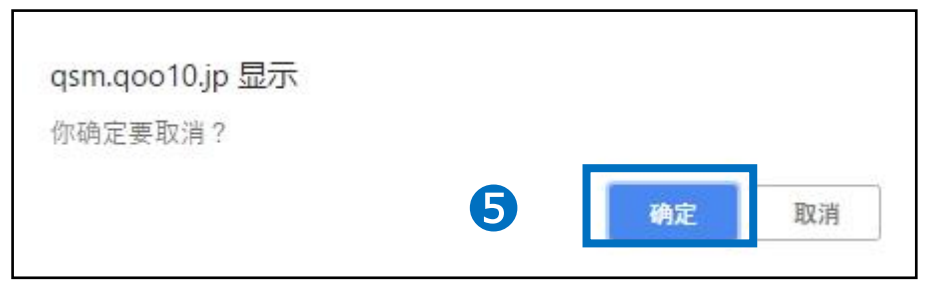

如有其它疑问,请通过下述方式咨询: 向Qoo10[进行咨询](https://qsm.qoo10.jp/GMKT.INC.Gsm.Web/Popup/Callcenter/pop_MessageSend.aspx?page_gubun=NEW&from=EDITINFO)>选择类型:[JQSM操作方法] > [广告推广・优惠券・Qcash]